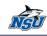

# MS Office 2010 Upgrade Training Booklet

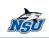

# MS Office 2010 Upgrade Training Booklet

# **Table of Contents**

| MS Office 2010 Learning Objective     |
|---------------------------------------|
| Enabling Objectives:                  |
| New Features of MS Office 20101       |
| Backstage View1                       |
| Customizing the Office 2010 Ribbon10  |
| Navigation Pane                       |
| Auto Text is Back!                    |
| Screenshot Tool                       |
| New Features of MS Outlook 2010       |
| Outlook Social Connector              |
| Quick Steps                           |
| New Features of MS Excel 2010         |
| Slicers                               |
| Creating Trendlines                   |
| New Transitions                       |
| Sections for Organization57           |
| New Features of MS PowerPoint 2010 59 |
| Background Removal Tool 59            |
| Artistic Effects                      |
| New Features of MS Access 2010 68     |
| Security Bars                         |
| Web Database                          |

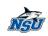

#### MS Office 2010 Learning Objective

Given access to training files, NSU seasoned MS Office users will be able to:

> Transition to Microsoft Office 2010 smoothly by navigating the improved interface.

#### **Enabling Objectives:**

- > Navigate the MS Office 2010 interface with ease.
- Use new features of MS Office 2010.
- Use new features of MS Word 2010.
- Use new features of MS Outlook 2010.
- Use new features of MS Excel 2010.
- Use new features of MS PowerPoint 2010.
- Use new features of MS Access 2010.

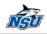

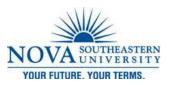

# **New Features of MS Office 2010**

**Backstage View** 

MS Office Backstage view is the set of commends you use to do things to a document. The Backstage view is used to manage your documents and related data about them. The user can create, save, and send documents, inspect documents for hidden metadata or personal information, set options such as turning on or off AutoComplete suggestions, and more.

#### Where do I find the backstage view?

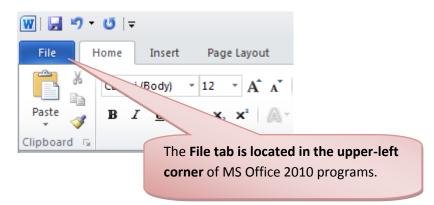

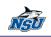

#### **Familiar Tasks**

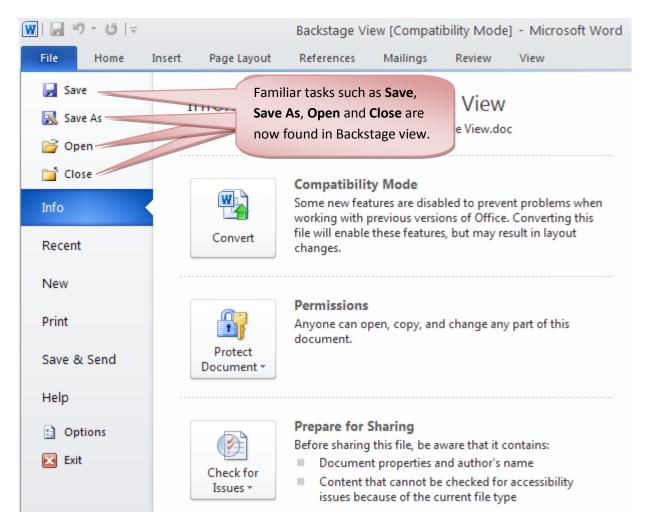

#### Info

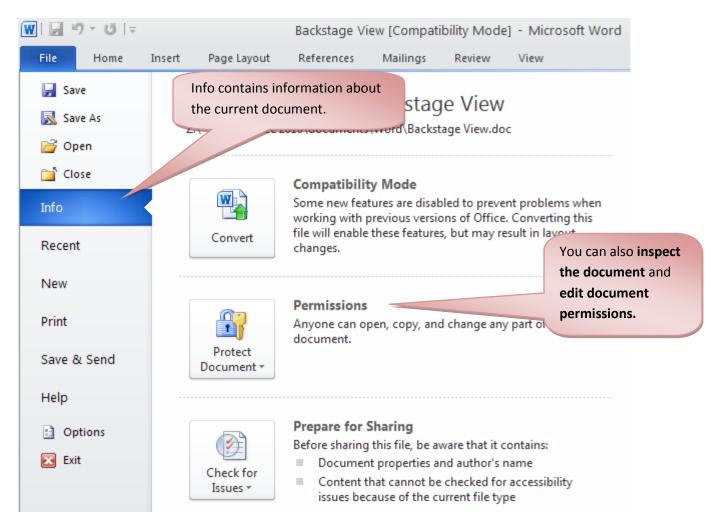

#### Recent

NSU

| ₩  <b>                  </b> |            |                     | Backstage Vi                              | ew [Compatil | bility Mode | 5]                          |
|------------------------------|------------|---------------------|-------------------------------------------|--------------|-------------|-----------------------------|
| File Home                    | Insert Pag | ge Layout           | References                                | Mailings     | Review      |                             |
| 🛃 Save                       | Recent     | Documen             | ts                                        |              |             | Recent                      |
| 🚰 Open                       |            | Backstage<br>Z:\    | • <b>View</b><br>\Office 2010\do          | cuments\Wor  | d -         | documents will appear here. |
| 📄 Close                      |            | Logo Doc<br>Desktop |                                           |              | -FA         |                             |
| Info                         | 2          | 02 Workin<br>Z:∖    | g with Text<br>\Office 2010\do            | cuments\Wor  | d –⊨        |                             |
| Recent                       | <b>P</b>   | _                   | how to type<br>\Office 2010\do            | cuments\Wor  | d ⊣⊒        |                             |
| New                          |            | 01 Introdu<br>Z:\   | u <b>ction to Word</b><br>\Office 2010\do | cuments\Wor  | d ⊣⊒        |                             |

#### New

NSU

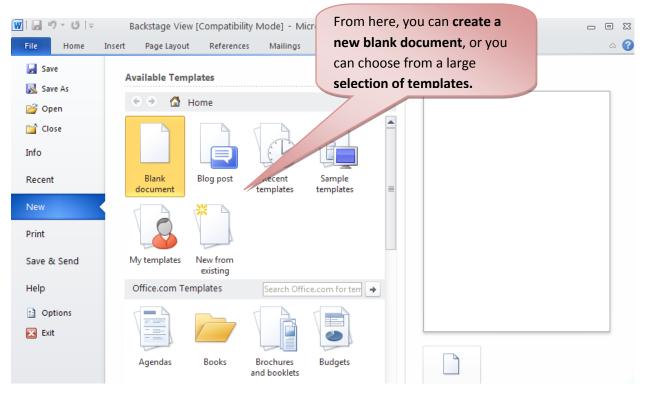

<u>Backstage View</u> by Zahira Gonzalez Technology Training Services | x24797

#### Print

NSL

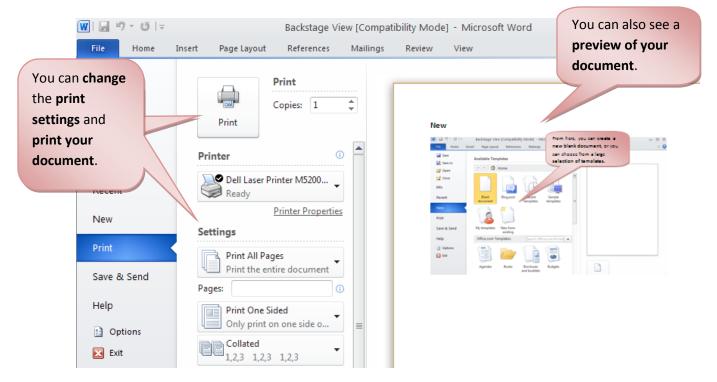

<u>Backstage View</u> by Zahira Gonzalez

#### 👿 | 🚽 🤊 - O | 🖛 Save and Send makes it Backstage View [Compatibility Mode] - Mi easier to email your Home Insert Page Layout References Mailings Review View document, post it on the 🚽 Save Save & Send Send web, or change the file 🔣 Save As 0 il Send Using E-mail format. 💕 Open his 📄 Close Send as hanges and feedback need to be Save to Web Attachme incorporated manually Info Save to SharePoint Create an e-mail that contains a link to this Recent document -----Everyone works on the same copy of this New Publish as Blog Post F document Send a Link Everyone always sees the latest changes Print **File Types** н. -Keeps the e-mail size small Document must be saved in a shared ⚠ Change File Type location Help Attach a PDF copy of this document to an Create PDF/XPS Document 0 pdf e-mail Options Document looks the same on most 🔀 Exit Send as computers PDF Preserves fonts, formatting, and images Content cannot be easily changed

#### Save and Send

<u>Backstage View</u> by Zahira Gonzalez

# Help

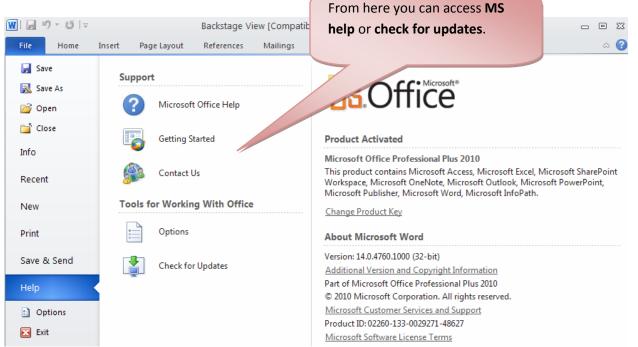

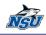

# Options

| Word Options         |                                                                         |                                                                      |
|----------------------|-------------------------------------------------------------------------|----------------------------------------------------------------------|
| General<br>Display   | General options for working with Word.                                  | Here you can change<br>various Word options.<br>For example, you can |
| Proofing             | User Interface options                                                  | check the spelling and grammar check settings,                       |
| Save                 | Show <u>M</u> ini Toolbar on selection 🕕                                | Auto Recover settings, or                                            |
| Language             | <ul> <li>Enable Live Preview i</li> <li>Always use ClearType</li> </ul> | Language preferences.                                                |
| Advanced             | <u>C</u> olor scheme: Silver 💙                                          |                                                                      |
| Customize Ribbon     | ScreenTip style: Show feature descriptions in ScreenTips                | *                                                                    |
| Quick Access Toolbar | Personalize your copy of Microsoft Office                               |                                                                      |
| Add-Ins              | User name: NSU                                                          |                                                                      |
| Trust Center         | Initials: N                                                             |                                                                      |
|                      | Start up options                                                        |                                                                      |
|                      | Open e-mail attachments in <u>F</u> ull Screen Reading view 🛈           |                                                                      |

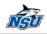

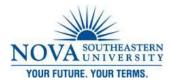

#### Customizing the Office 2010 Ribbon

You can customize the Ribbon by adding your own tabs and rearranging the built-in options.

#### Quick Access Tool (QAT) Bar

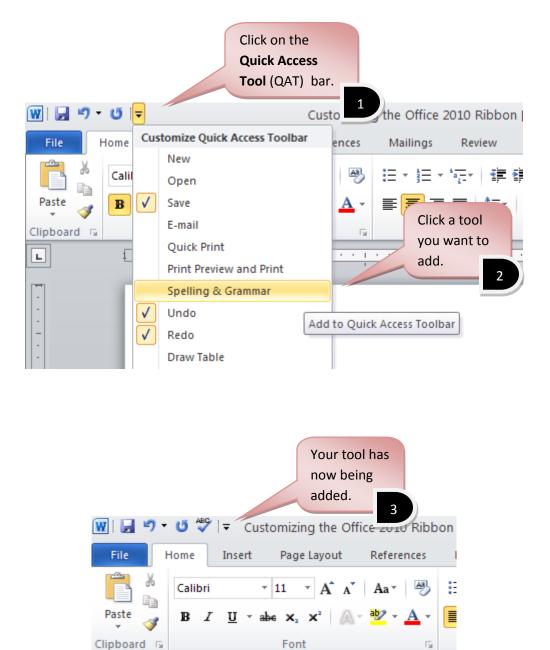

Customizing the Office 2010 Ribbon

Technology Training Services | x24797

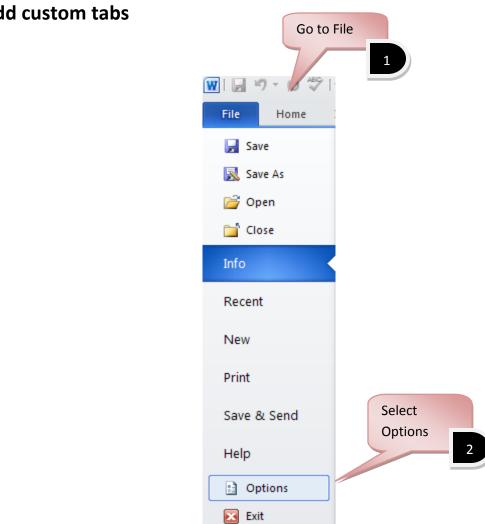

#### Add custom tabs

NEU

Customizing the Office 2010 Ribbon

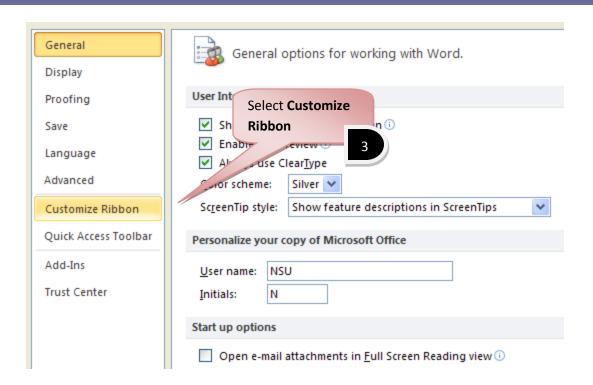

NSU

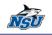

Gustomize the Ribbon and keyboard shortcuts.

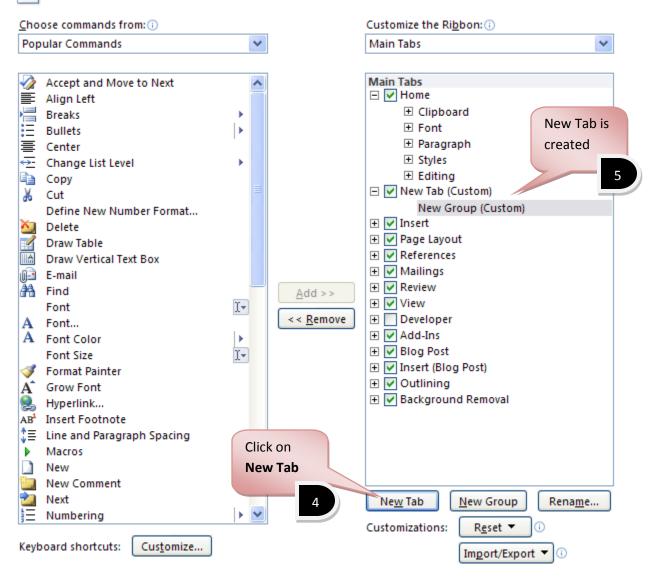

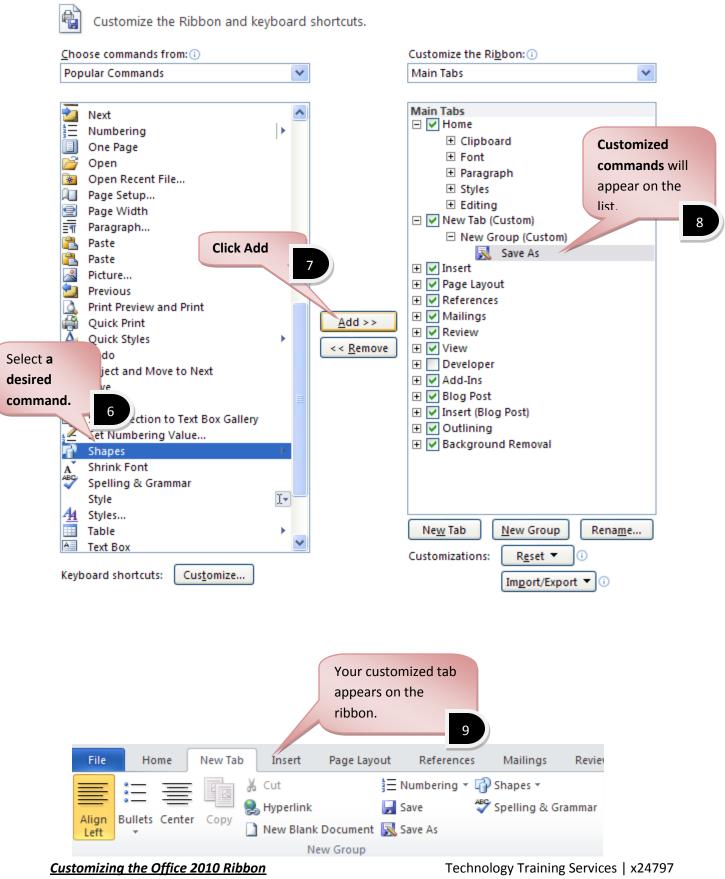

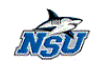

### **Renaming your customized Tab**

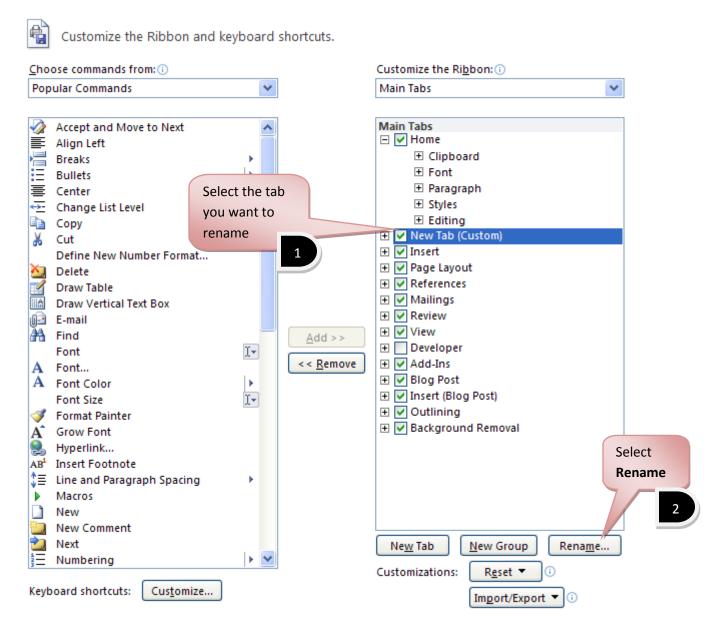

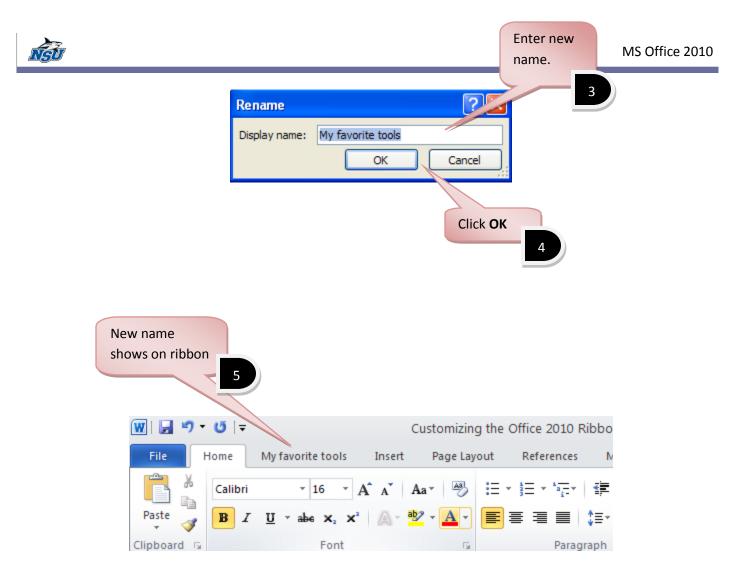

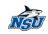

# **Import and Export**

#### **To Export**

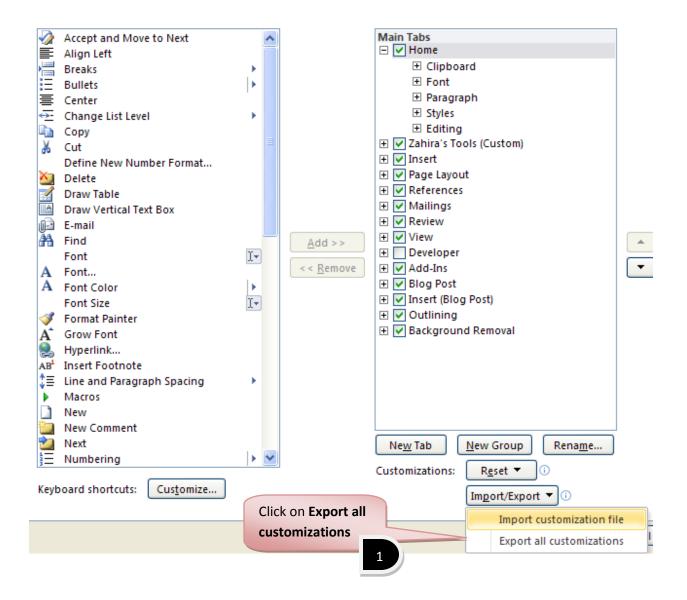

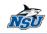

| <b>5</b> 11 0                     |                                                                           |                                                |                    |   |                               |          |     |
|-----------------------------------|---------------------------------------------------------------------------|------------------------------------------------|--------------------|---|-------------------------------|----------|-----|
| File Save                         |                                                                           |                                                |                    |   |                               | ? 🛛      |     |
| Save in:                          | 📋 My Docum                                                                | ients                                          |                    | * | 🔄 - 🔰 🛛                       | × 뺄 🎟 •  |     |
| My Recent<br>Documents<br>Desktop | CAMP<br>Downloads<br>My Music<br>My Pictures<br>My Videos<br>Outlook File | 15                                             |                    |   |                               |          |     |
|                                   |                                                                           |                                                | Name your<br>file. |   |                               |          |     |
|                                   | File <u>n</u> ame:                                                        |                                                |                    |   |                               | Click Sa | ave |
|                                   | Save as <u>t</u> ype:                                                     | Word Customizations<br>Exported Office UI file |                    |   | <ul><li>✓</li><li>✓</li></ul> | 7/       | T   |
| Too <u>i</u> s 🔹                  |                                                                           |                                                |                    |   | Save                          | Cancel   | -   |

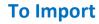

NAU

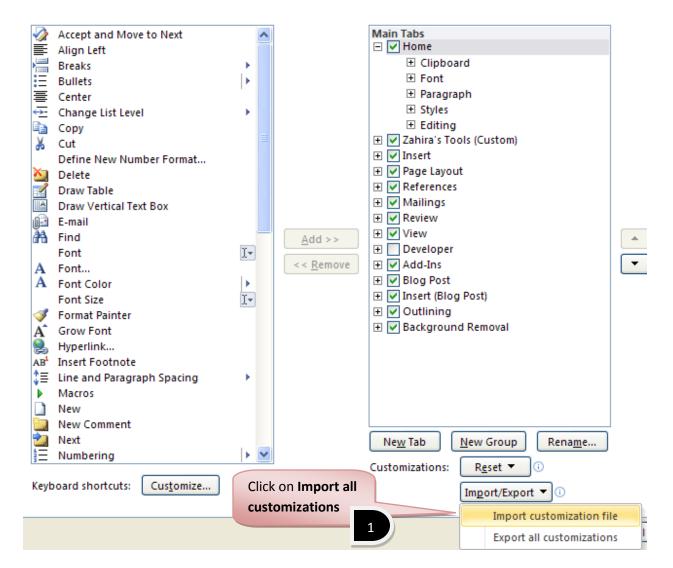

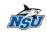

| <b>F</b> <sup>11</sup> <b>O</b>                                                          |                                                                           |               |               |  |                   |          |   |          |       |   |      |            |  |
|------------------------------------------------------------------------------------------|---------------------------------------------------------------------------|---------------|---------------|--|-------------------|----------|---|----------|-------|---|------|------------|--|
| File Open                                                                                |                                                                           |               |               |  |                   |          |   |          |       |   |      | <u>?</u> × |  |
| Look in:                                                                                 | 📋 My Docun                                                                | nents         |               |  |                   |          | ~ | 6        | ) - 🗖 | × | Ľ    | <b>**</b>  |  |
| My Recent<br>Documents<br>Desktop<br>Documents<br>My<br>Computer<br>My Network<br>Places | CAMP<br>Downloads<br>My Music<br>My Picture:<br>Outlook File<br>Word Cust | ;<br>es<br>er | xportedUI     |  | Select y<br>file. | our<br>2 |   |          |       |   | Cliv | ck Op      |  |
|                                                                                          | File <u>n</u> ame:                                                        |               |               |  |                   |          |   |          | •     | - | -    |            |  |
|                                                                                          | Files of type:                                                            | Exported O    | ffice UI file |  |                   |          |   |          | •     | • |      |            |  |
| Too <u>l</u> s 🔻                                                                         |                                                                           |               |               |  |                   |          |   | <u>_</u> | )pen  |   | Car  | ncel       |  |

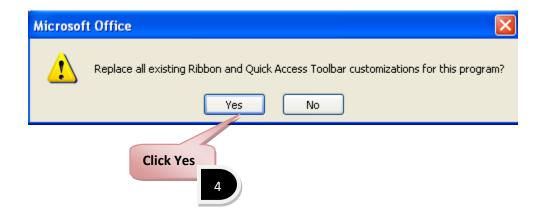

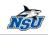

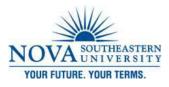

#### **Navigation Pane**

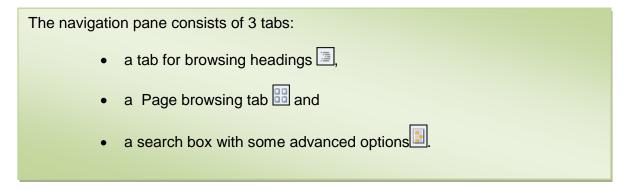

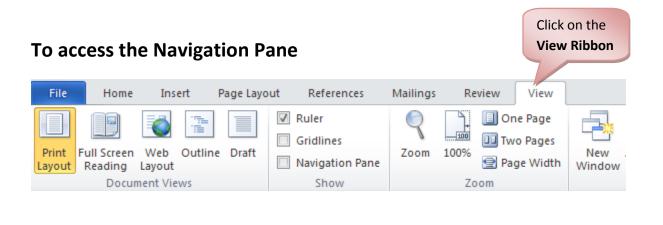

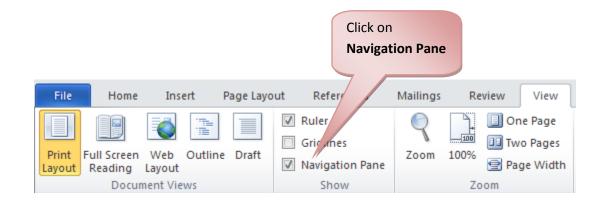

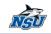

| Navigation Pane<br>window opens                             |                      |
|-------------------------------------------------------------|----------------------|
| File Home Insert Page Layou References Mailings Review View |                      |
| $ \begin{array}{ c c c c c c c c c c c c c c c c c c c$     | AaBbCcDc<br>1 Normal |
| Clipbo 🖬 Font 🖬 Paragraph 🕼                                 |                      |
| Navigation<br>Search Document                               | <u>· I · · · 4 ·</u> |

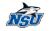

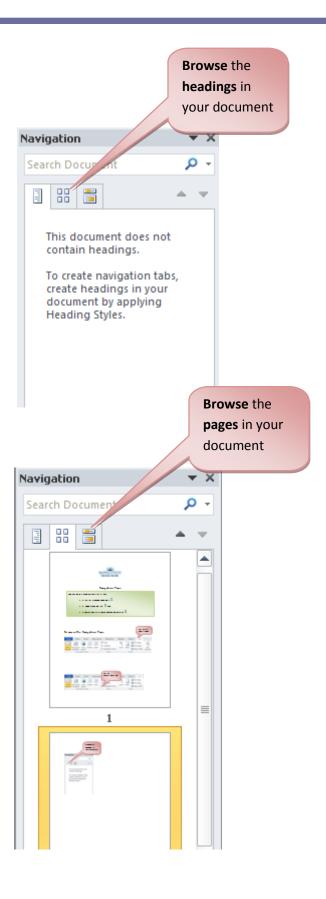

<u>Navigation Pane</u> by Zahira Gonzalez Technology Training Services | x24797

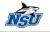

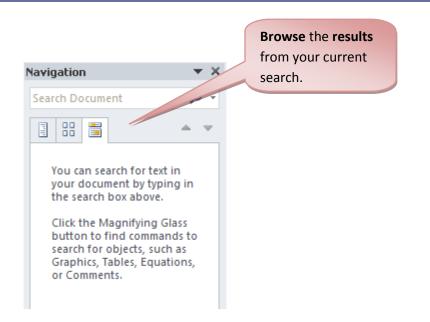

<u>Navigation Pane</u> by Zahira Gonzalez

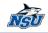

File

Home

Ж

Click on the magnifying icon P or the drop down icon gives an array of options to find text, graphics, tables and even comments by reviewer name.

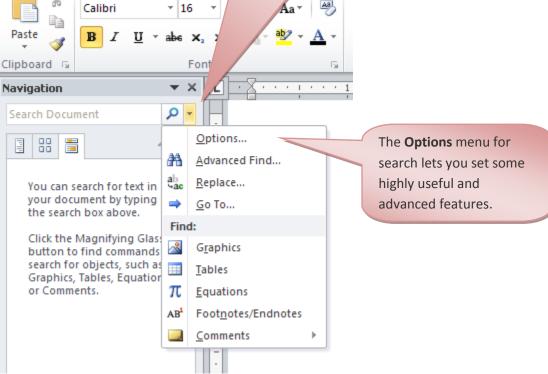

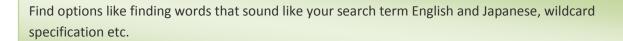

| Find Options                                                                                           | ? 🗙                                                                                   |      |
|----------------------------------------------------------------------------------------------------|---------------------------------------------------------------------------------------|------|
| Match case Find whole words only Use wildcards Sounds like (English)                                   | Match prefix Match suffix Ignore punctuation characters Ignore white-space characters |      |
| <ul> <li>Find all word forms (English)</li> <li>✓ Highlight all</li> <li>✓ Incremental find</li> </ul> | Incremental find lets you text as you are typing it.                                  | find |
| Set As <u>D</u> efault                                                                                 | OK Cancel                                                                             |      |

NSU

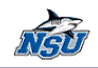

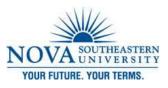

Auto Text is Back!

## To access the AutoText tool

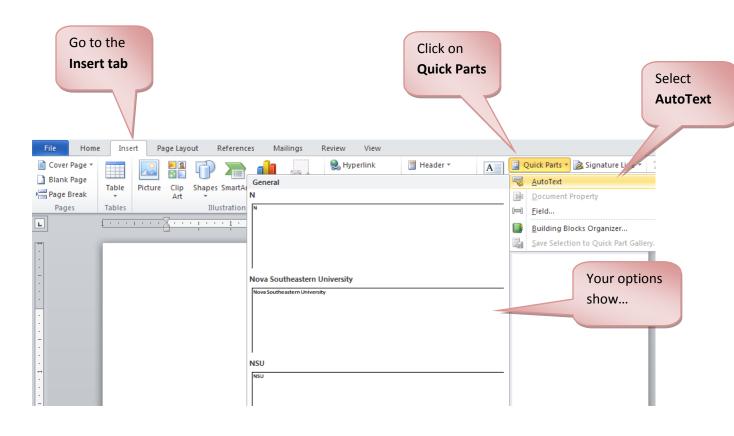

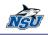

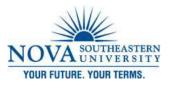

#### **Building Blocks**

A building block allows the user to save the things they commonly insert into a document. Anything you can select in Word can be saved as a Building Block. Building Blocks will maintain any formatting you've applied; bold, centering, or any option.

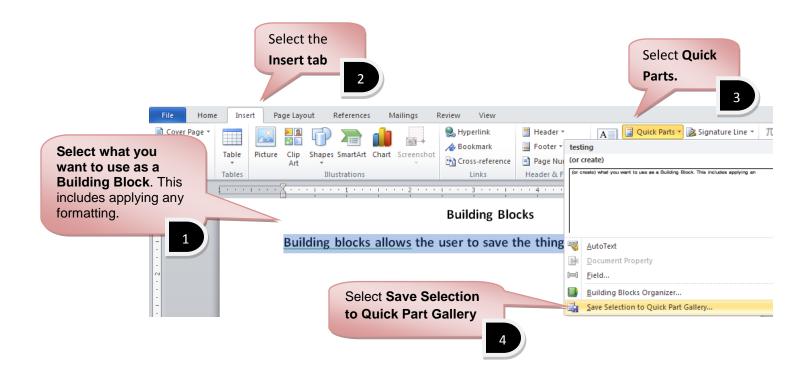

| NSU |                 |                   |                        | Select the gallery             |
|-----|-----------------|-------------------|------------------------|--------------------------------|
|     | Name the        |                   |                        | where you want                 |
|     | Building Block. | Create Nev        | v Building Block 🛛 ? 🔀 | the Building Block to display. |
|     | 1               | <u>N</u> ame:     | My new building block  |                                |
|     |                 | <u>G</u> allery:  | Quick Parts            | 2                              |
|     |                 | <u>C</u> ategory: | General                |                                |
|     |                 | Description:      |                        | Give it a                      |
|     |                 | <u>S</u> ave in:  | Building Blocks        | category.                      |
|     |                 | Options:          | Insert content only    |                                |
|     |                 |                   | OK Cancel              |                                |
|     | CI              | ick OK            |                        |                                |

Note: By default, any new Building Blocks are categorized as General, which can get very old very quickly. But you could create a new category.

#### To Create a New Category

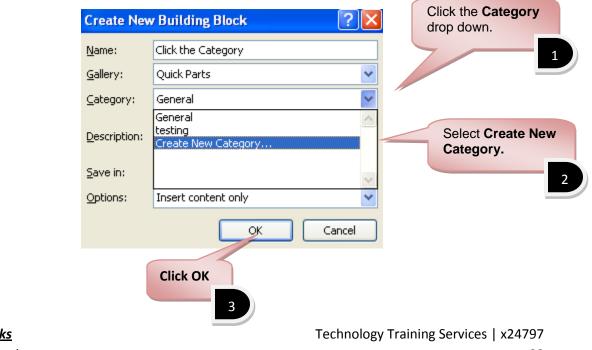

<u>Building Blocks</u> by Zahira Gonzalez

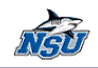

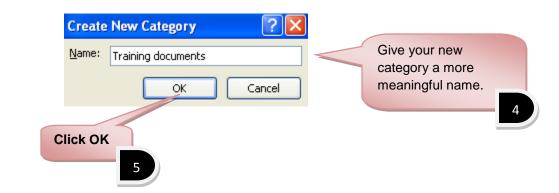

#### Use the Building Block

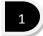

In your document, click where you want to insert the Building Block.

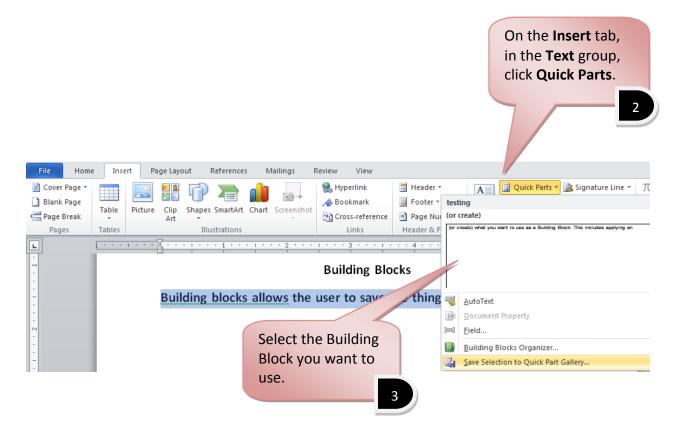

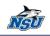

# **Edit the Building Block**

If you want to edit a Building Block, you edit the Building Block in the document, and resave it under the original name.

- 1. Insert the Building Block (if it's not already there).
- 2. Edit and/or Format it as necessary.
- 3. **Select** what you want to include.
- 4. On the Insert tab, in the Text group, select Quick Parts.
- 5. In the drop down, select Save Selection to Quick Part Gallery
- 6. Give your revised Building Block the *same name* and *same category* as the existing entry and click **OK**.

#### 7. You'll get the following

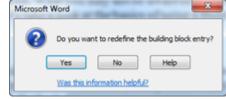

8. Click Yes.

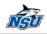

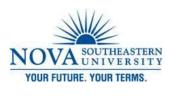

**Screenshot Tool** 

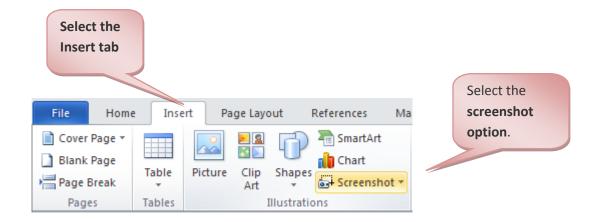

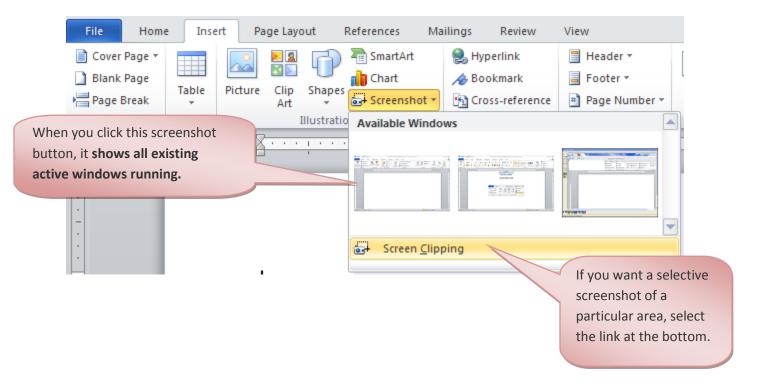

Technology Training Services | x24797

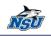

# To Screen Clip

To take a new screenshot and insert it into your Word 2010 document you first need to go to the screen you want to capture and then press the print screen button on your keyboard.

If you then go back to your Word document and:

- Click Insert
- Illustrations
- Screenshot
  - **The screenshot will appear** in the gallery in the first position.
- Click on it to insert it.

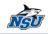

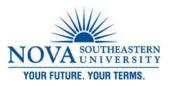

# **New Features of MS Outlook 2010**

**Conversation Groups** 

In Outlook 2010, Conversation View groups email messages into conversations based on the subject of the message. You can enable or disable it on all or only specific folders in your mailbox.

## **Enable Conversation View**

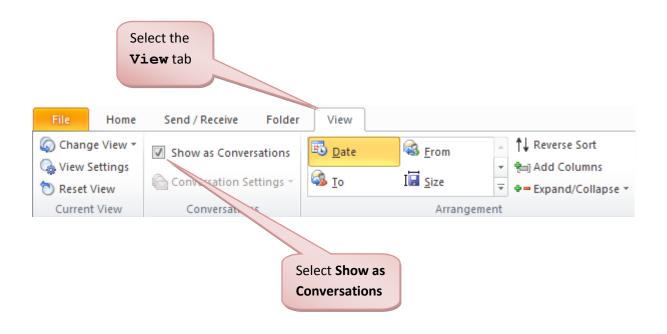

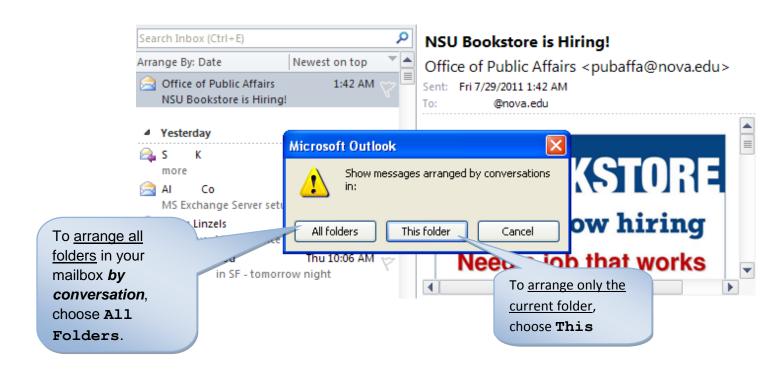

## **Disable Conversation View**

- 1. From the View tab, deselect **Show as Conversations**.
- 2. In the dialog box that appears, if you want no folders in your mailbox arranged by conversation, choose **All Folders**. To deselect only the current folder, choose **This Folder**.

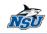

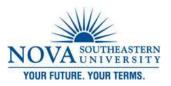

### **Outlook Social Connector**

The new Outlook Social Connector is an added information pane that gives you more details on everyday contacts. Once set up, you'll be able to view:

- Pictures of contacts (even in large cc lists)
- Previous conversations
- Attachments shared
- Meetings attended

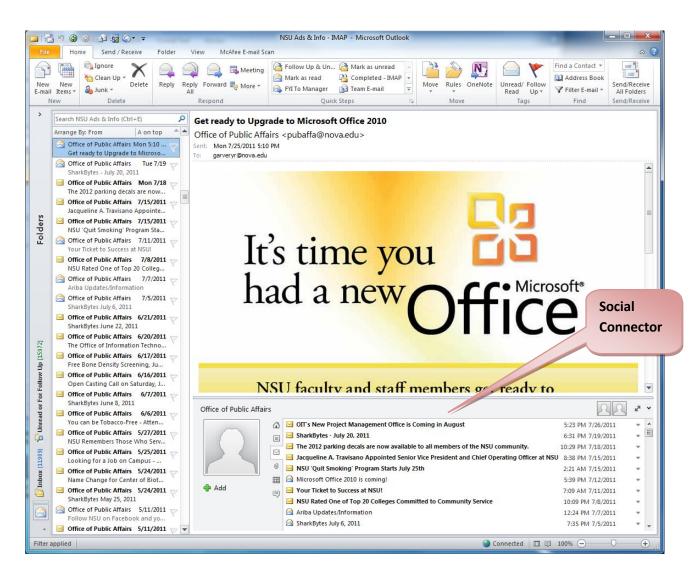

<u>Social Connector</u> by Zahira Gonzalez Technology Training Services | x24797

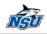

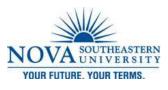

## **Quick Steps**

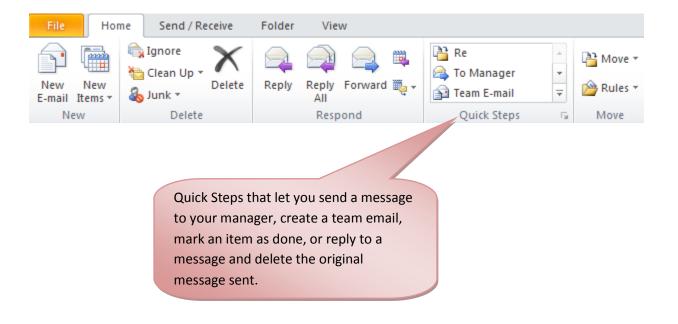

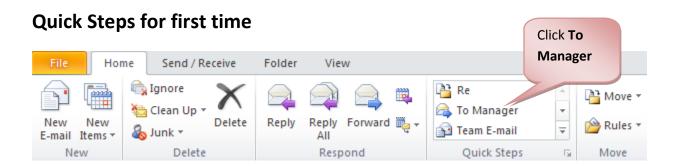

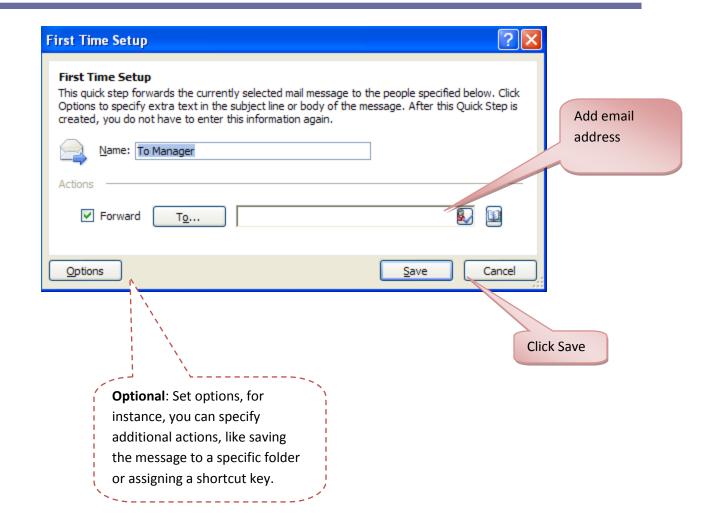

## **Create your own Quick Steps**

You can also build custom Quick Steps to suit your specific needs.

- Click the More button
- Click **Create New** to display the Edit Quick Step dialog box.
- Enter a name for the step and click the arrow in the Choose An Action field.
- Select the action you want the Quick Step to perform.
  - You can specify additional actions if you like by clicking Add Action.
  - You can also assign a shortcut key to activate the Quick Step.
- Click **Finish** to save your new tool.

NSI

# Managing your Quick Steps

- Over time, you may develop a number of Quick Steps you'd like to organize, reorder, delete, or duplicate. You can do all these tasks in the Manage Quick Steps dialog box.
- Display the dialog box by clicking the dialog launcher in the lower-right corner of the Quick Steps group in the Home tab.
- You can then create, edit, duplicate, rearrange, or delete Quick Steps.
- You can also restore the Quick Step list to the original default setting if you like.

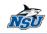

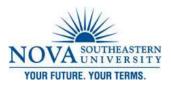

## **New Features of MS Excel 2010**

Share Workbooks

Share workbook allows multiple people to work in a workbook at the same time. Note you can allow changes by more than one user at the same time. This also allows workbook merging. The workbook should be saved to a network location where multiple people can open it.

#### How to make Excel shared workbook 2010

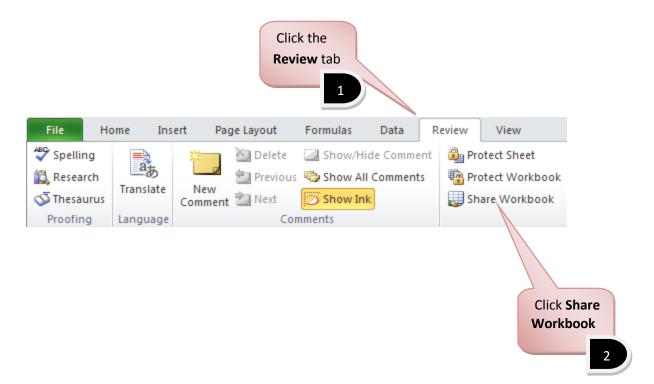

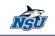

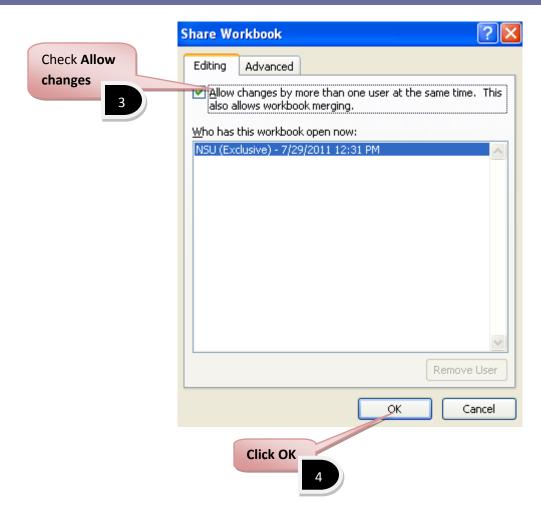

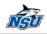

| Save As                                                                                                    |                                                                                                    |      | ? 🗙    |
|----------------------------------------------------------------------------------------------------|----------------------------------------------------------------------------------------------------|------|--------|
| Save As<br>Save in:<br>My Recent<br>Documents<br>Desktop<br>My<br>Documents<br>My<br>Computer<br>My Network<br>Places | My Documents         CAMP         Downloads         My Music         My Videos         Outlook Files         My Computer         Name your file         J         File game:         my shared excel file         Save as type:         Excel Workbook |      |        |
| Tools 🔹                                                                                                    | ]                                                                                                    | Save | Cancel |
|                                                                                                    | Click Save                                                                                                    |      |        |

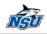

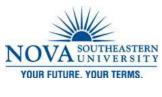

#### **Slicers**

A Pivot Table is way to present information in a report format. The idea is that you can click drop down lists and change the data that is being displayed.

|             | (   | Click Insert | 1              |                |           |                                                  |               |
|-------------|-----|--------------|----------------|----------------|-----------|--------------------------------------------------|---------------|
|             | F   | ile Hor      | me Insert      | Page Layout    | Formulas  | Data Revie                                       | w View        |
|             | Pin | Table Table  | e Picture Clip | SmartArt       | Column    | Áv Line ▼ 🕍 Are<br>● Pie ▼ 🔛 Sca<br>🎒 Bar ▼ 🜔 Ot |               |
| Click Pivot |     | Tables       | Illu           | strations      |           | Charts                                           | E.            |
| Table       |     | D4           | <b>+</b> (e)   | <i>f</i> ∗ =∨L | OOKUP((LE | FT(C4,2)),'Look                                  | up Tables'!\$ |
| Table       | 2   | A            | В              | С              | D         | E                                                | F             |
|             |     |              |                |                |           | Units On-                                        |               |
|             | 1   | Store 💌      | Product 💌      | Part Numbe 💌   | Vendor    | ▼ Hand ▼                                         | Unit Pri      |
|             | 2   | Albany       | Keyboard       | 28-6653        | Diamond   | 100                                              | \$ 29         |
|             | 3   | Albany       | Mouse          | 27-3719        | Treetop   | 218                                              | \$ 19         |
|             | 4   | Rochester    | Monitor        | 22-4192        | Pile      | 400                                              | \$ 129        |
|             | 5   | Buffalo      | Memory Board   | 22-8202        | Pile      | 300                                              | \$ 59         |
|             | 6   | Buffalo      | CD ROM Drive   | 23-4858        | Letter C  | 20                                               | \$ 39         |
|             | 7   | Syracuse     | Hard Drive     | 25-6611        | Circular  | 60                                               | \$ 99         |
|             | 8   | Syracuse     | System Unit    | 27-1518        | Treetop   | 60                                               | \$ 199        |
|             | 9   | Utica        | System Unit    | 28-1847        | Diamond   | 100                                              | \$ 199        |
|             | 10  | Buffalo      | Mouse          | 21-8312        | Ace       | 160                                              | \$ 19         |
|             | 11  | Buffalo      | Monitor        | 28-7480        | Diamond   | 40                                               | \$ 129        |
|             | 12  | Rochester    | Memory Board   | 22-1212        | Pile      | 112                                              | \$ 59         |

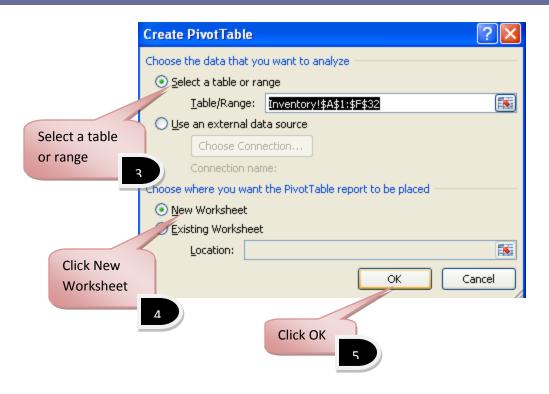

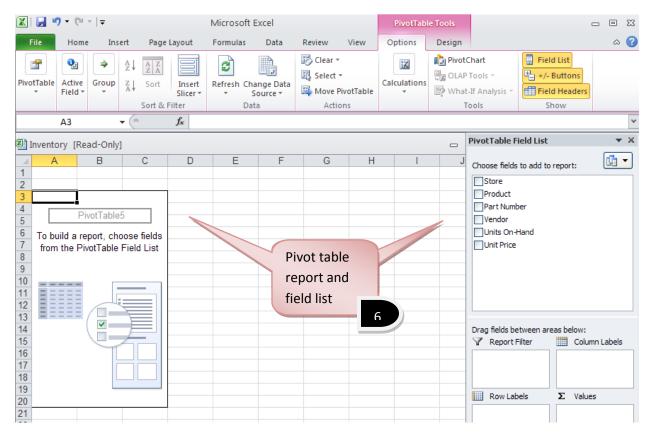

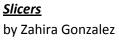

Technology Training Services | x24797

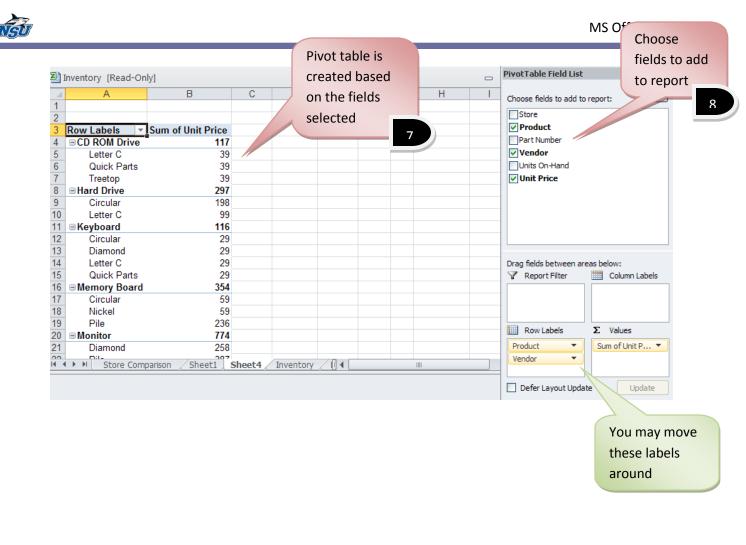

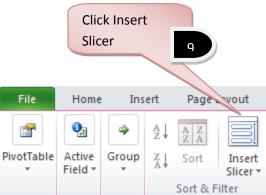

**Note:** Slicers make it faster and easier to filter PivotTables and cube functions. You may want to insert a slicer to filter data interactively.

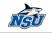

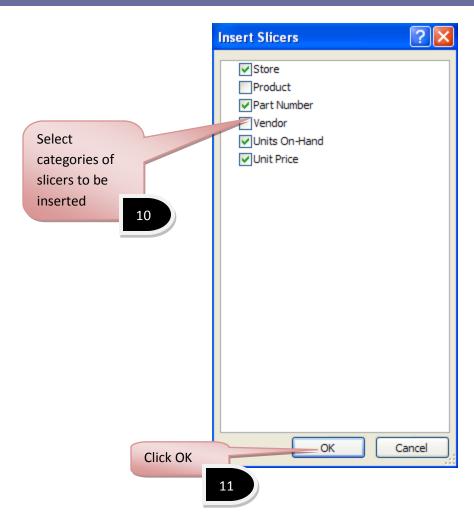

|    | A                   | В        | С       |          | D      | E        | F Slicers are now |
|----|---------------------|----------|---------|----------|--------|----------|-------------------|
| 1  |                     |          |         |          | 7      |          |                   |
| 2  |                     | Store    |         |          | K      |          | inserted          |
| 3  | Row Labels 🔹 Sum of | Albon    |         |          |        |          | 12                |
| 4  | CD ROM Drive        | Albany   |         |          |        |          |                   |
| 5  | Letter C            | Buffal   | Part Nu | mber     |        | W.       |                   |
| 6  | Quick Parts         |          | 04.024  | 0        |        | <b>^</b> |                   |
| 7  | Treetop             | Ithaca   | 21-831  |          |        |          |                   |
| 8  | Hard Drive          | Roche    | 22-12   | Units    | On-Han | d        | -                 |
| 9  | Circular            | KUCIII   |         | <u> </u> |        |          |                   |
| 10 | Letter C            | Syrac    | 22-18   | 2        | 1      | 3.3      |                   |
| 11 | ■Keyboard           |          | 22-41   | 5        | Unit F | Price    | ×                 |
| 12 | Circular            | Utica    | 22-41   |          | 0.40   |          |                   |
| 13 | Diamond             |          | 22-41   | 10       | \$19   |          |                   |
| 14 | Letter C            |          | 00.55   | 13       | \$29   | )        |                   |
| 15 | Quick Parts         |          | 22-55   |          |        |          |                   |
| 16 | ■Memory Board       | <u> </u> | 22-68   | 17       | \$39   |          |                   |
| 17 | Circular            |          |         | 40       | \$59   |          |                   |
| 18 | Nickel              |          | 22-82   | 18       |        |          |                   |
| 19 | Pile                | z        | 36      | 20       | \$99   | 1        |                   |
| 20 | Monitor             | 7        | 74      |          | \$12   | 0        |                   |
| 21 | Diamond             | 2        | 58      | 32       | \$12   | 9        |                   |
| 22 | Pile                | 3        | 87      |          | \$19   | 9        |                   |
| 23 | Quick Parts         | 1        | 20      |          |        |          |                   |

NEU

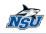

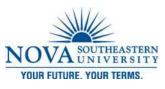

### **Creating Trendlines**

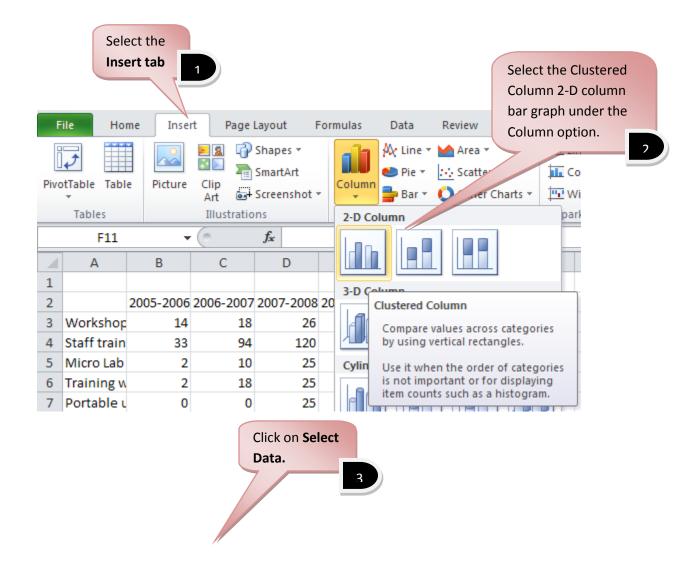

| 4.67 |
|------|
|------|

| F         | ile Hor                   | me Inse   | rt Page                | Layout I  | Formulas  | Data R    | eview 1 | view D | esign La  | yout Fo  | rmat        |     |
|-----------|---------------------------|-----------|------------------------|-----------|-----------|-----------|---------|--------|-----------|----------|-------------|-----|
| Cł<br>Cha | ange Save<br>rt Type Temp | As Sw     | ritch Sel<br>Column Da | ect       |           |           | *<br>•  | u h    |           |          | n de la     | h i |
|           | Туре                      |           | Data                   |           | Chart La  | iyouts    |         |        |           | 0        | hart Styles |     |
|           | Chart 4                   | + +       | (                      | $f_{x}$   |           |           |         |        | 1         | 1        | 1           |     |
|           | А                         | В         | С                      | D         | E         | F         | G       | Н      | I.        | J        | K           | L   |
| 1         |                           | 2005 2006 | 2006 2007              | 2007 2009 | 2008 2000 | 2009-2010 |         |        |           |          |             |     |
| 2         | Workshop                  |           | 2006-2007              |           |           | 2009-2010 |         |        |           |          |             |     |
| 4         | Staff train               |           | 94                     |           |           |           |         |        | 4.0       |          |             | -19 |
| 5         | Micro Lab                 |           | 10                     |           |           |           |         |        |           |          |             |     |
| 6         | Training w                |           | 18                     |           |           |           |         |        |           |          |             | -   |
| 7         | Portable ι                |           | 0                      |           |           |           |         |        |           |          |             |     |
| 8         |                           |           |                        |           |           |           |         |        |           |          |             |     |
| 9         |                           |           |                        |           |           |           |         |        |           |          |             |     |
| 10        |                           |           |                        |           |           |           |         |        |           |          |             |     |
| 11        |                           |           |                        |           |           |           |         |        |           |          |             |     |
| 12        |                           |           |                        |           |           |           |         |        |           |          |             |     |
| 13        |                           |           |                        |           | _         |           |         |        |           |          |             | _   |
| 14        |                           |           |                        |           |           |           |         |        |           |          |             | -   |
| 15        |                           |           |                        |           | -         |           |         |        |           |          |             | -   |
| 16        |                           |           |                        |           |           |           |         |        |           |          |             | -   |
| 17<br>18  |                           |           |                        |           |           |           |         |        |           |          |             | - F |
| 10        |                           |           |                        |           | s         |           |         | Cli    | ck the re | ctangula | r hoy       |     |
|           |                           |           |                        |           |           |           |         |        |           | "Chart D |             |     |
|           |                           |           |                        |           |           |           |         |        |           |          | ata         |     |
|           |                           |           |                        |           |           |           |         | Ra     | nge" fiel | d.       |             |     |
|           |                           |           |                        |           |           |           |         |        |           |          |             | 4   |

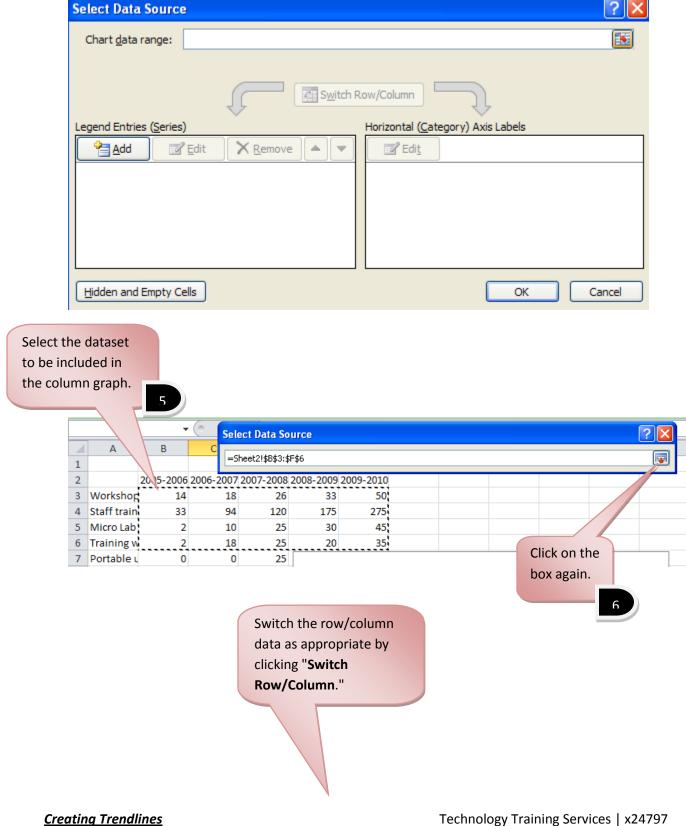

by Zahira Gonzalez

NSU

|                                         | 7                                 |
|-----------------------------------------|-----------------------------------|
| Select Data Source                      | ?×                                |
| Chart data range: =Sheet2!\$B\$3:\$F\$6 |                                   |
|                                         |                                   |
| Switch                                  | Row/Column                        |
| Legend Entries (Series)                 | Horizontal (Category) Axis Labels |
| Add Edit X Remove                       | Edi <u>t</u>                      |
| Series1                                 | 1                                 |
| Series2                                 | 2                                 |
| Series3                                 | 3                                 |
| Series4                                 | 4                                 |
|                                         | 5                                 |
| Hidden and Empty Cells                  | OK Cancel                         |
|                                         | Click OK                          |
|                                         | R                                 |

NEU

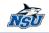

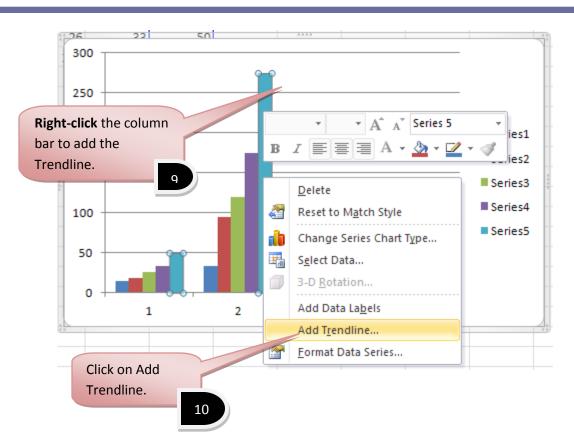

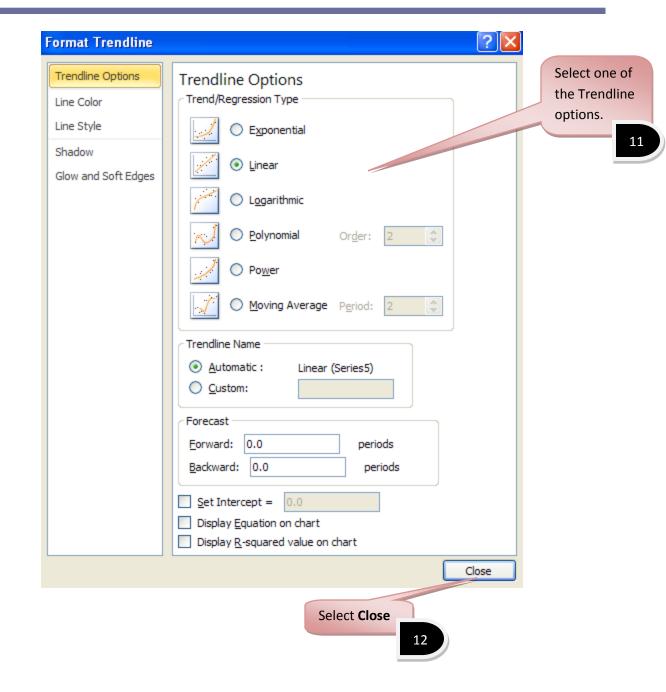

NSU

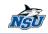

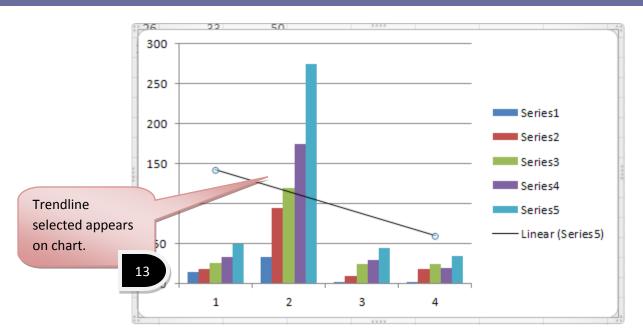

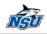

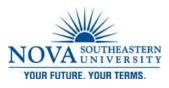

**New Transitions** 

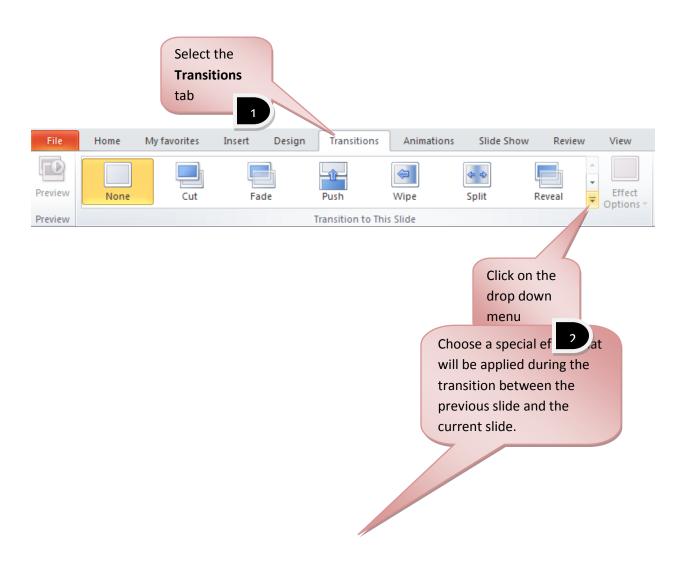

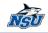

|   | 3 |
|---|---|
| _ |   |

| File         | Home       | My favorites | Insert Design | Transitions | Animatio | ns Slide Sho | w Review    | View        |   |
|--------------|------------|--------------|---------------|-------------|----------|--------------|-------------|-------------|---|
|              | Subtle     |              |               |             |          |              |             |             |   |
| Preview      |            | ii           |               |             |          | \$\Phi\$     |             |             |   |
| Preview      | None       | Cut          | Fade          | Push        | Wipe     | Split        | Reveal      | Random Bars |   |
|              |            |              | 4             | *           |          |              |             |             |   |
| / Defaul     |            | Uncover      | Cover         | Flash       |          |              |             |             |   |
| 1            | Exciting   |              |               |             |          | 1.4-MT       |             | 221.000     |   |
|              |            |              |               | 2           |          |              |             |             |   |
|              | Dissolve   | Checkerboard | Blinds        | Clock       | Ripple   | Honeycomb    | Glitter     | Vortex      |   |
| ▲ Overvi     | 11/1       | $\geq$       |               |             |          |              | $\square$   |             |   |
| 2            | Shred      | Switch       | Flip          | Gallery     | Cube     | Doors        | Box         | Zoom        |   |
|              | Dynamic Co | ontent       |               |             |          |              |             |             |   |
| - Marine and |            |              |               |             |          |              |             |             |   |
| 3            | Pan        | Ferris Wheel | Conveyor      | Rotate      | Window   | Orbit        | Fly Through |             | - |

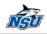

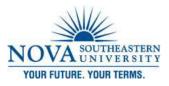

## Sections for Organization

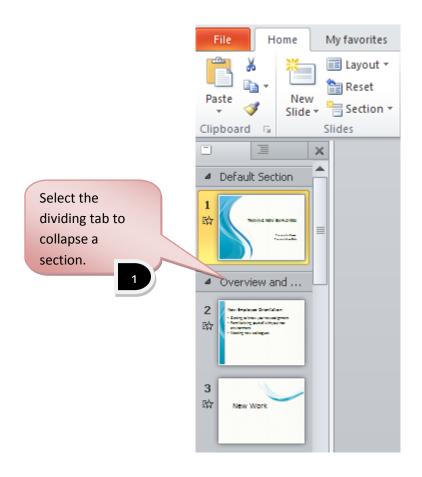

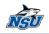

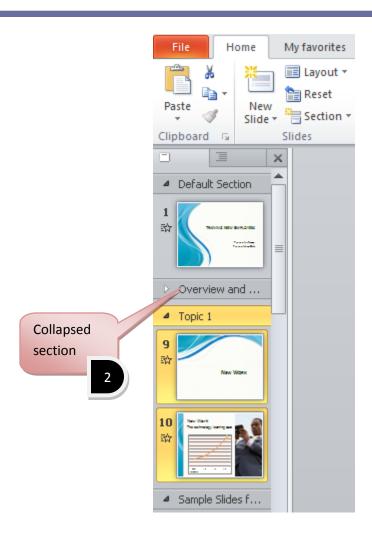

<u>Sections for Organization</u> by Zahira Gonzalez

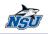

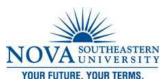

# **New Features of MS PowerPoint 2010**

**Background Removal Tool** 

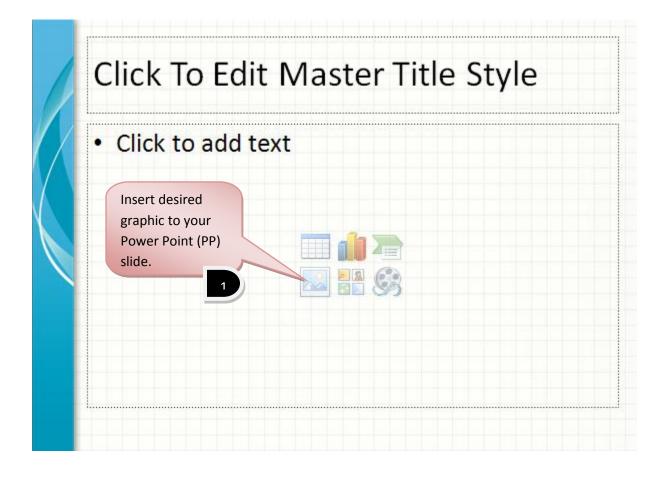

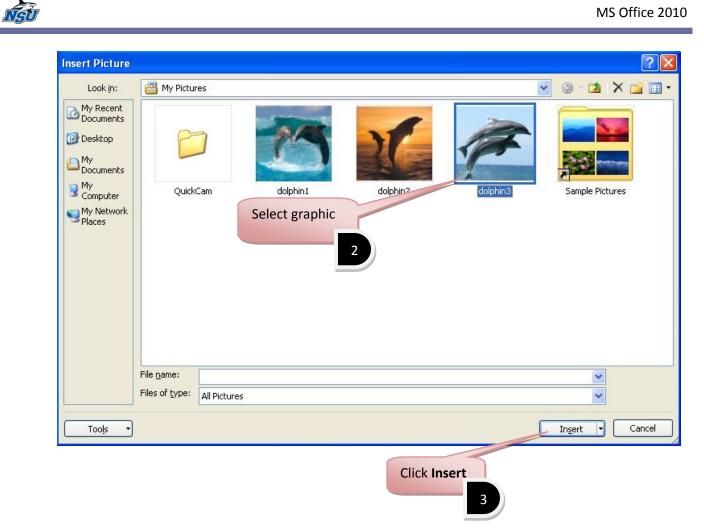

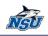

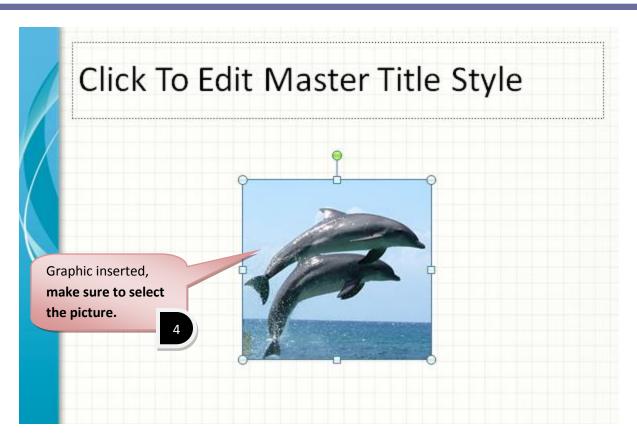

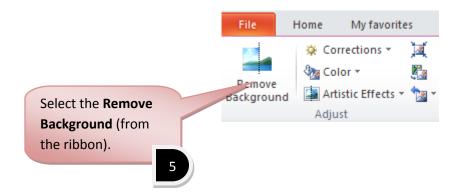

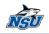

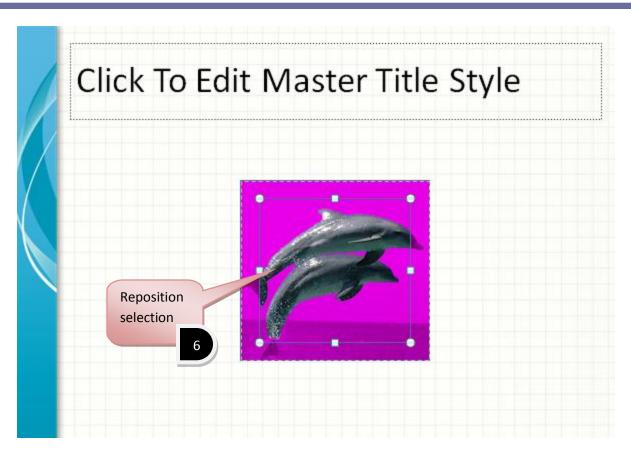

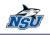

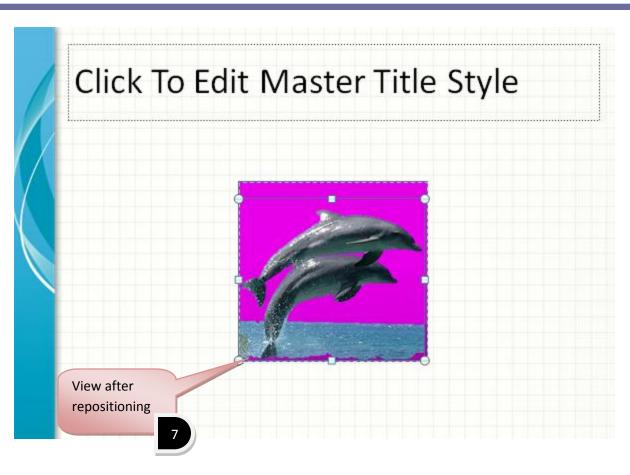

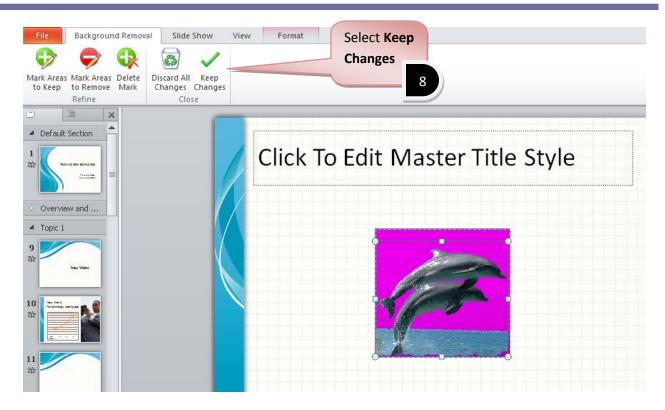

NSU

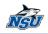

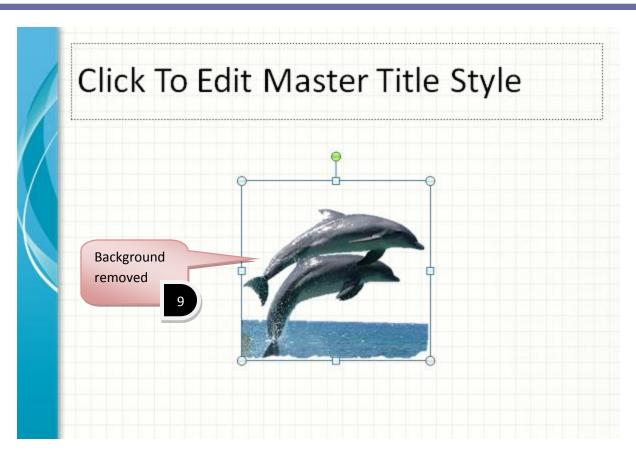

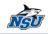

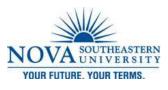

Artistic Effects

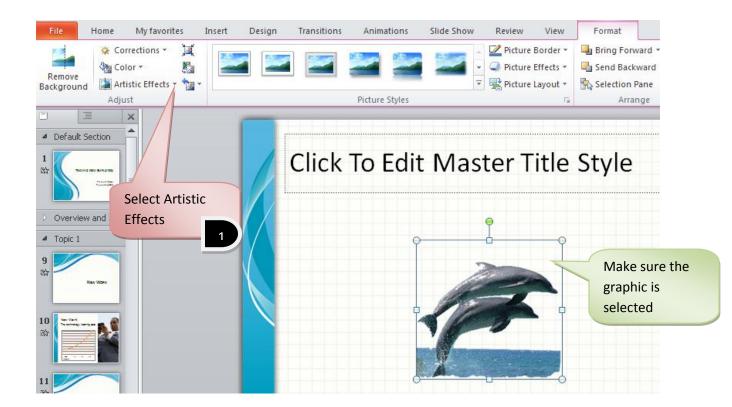

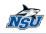

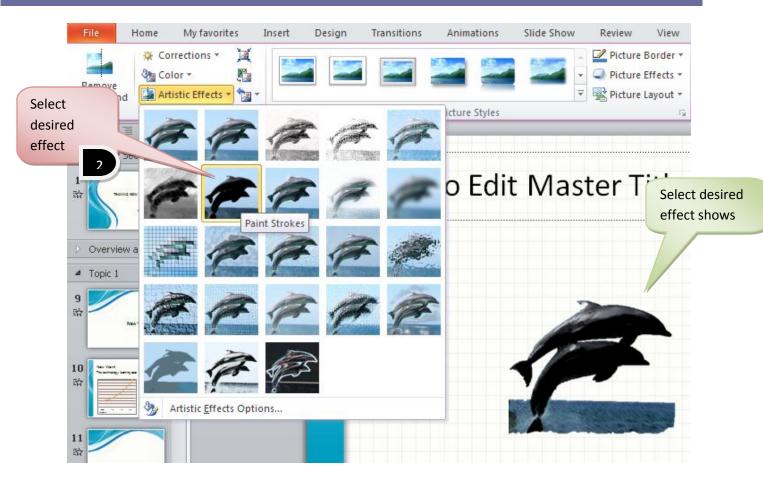

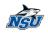

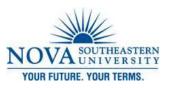

# **New Features of MS Access 2010**

**Security Bars** 

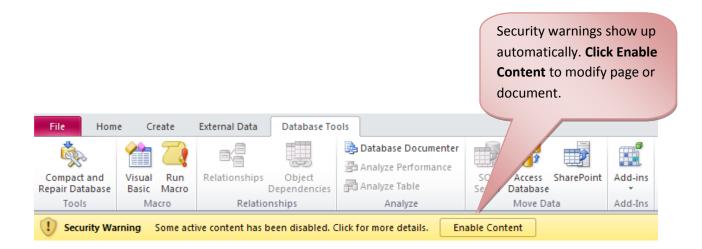

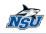

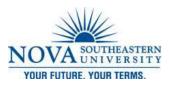

#### Web Database

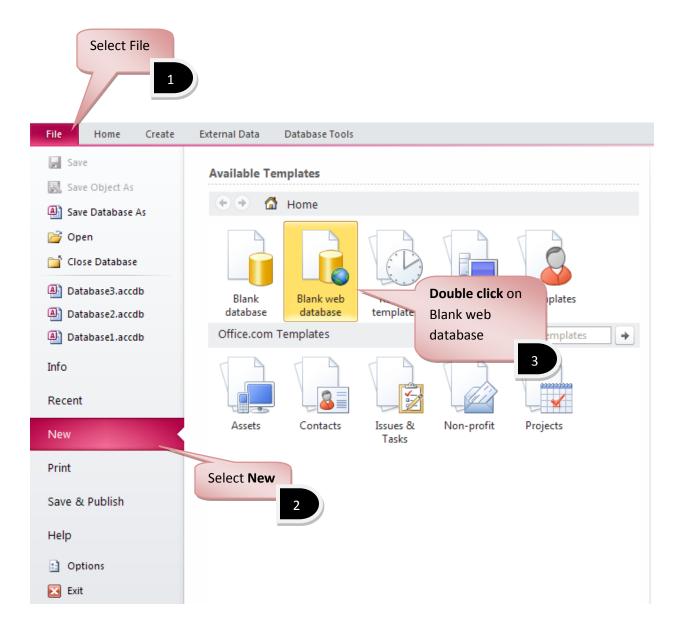

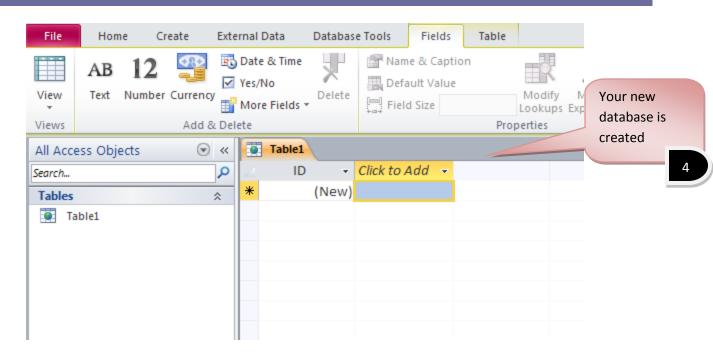

NSU

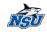

AutoText is Back! by Zahira Gonzalez

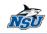